## CloudCenter ىلإ UCSD ةباحس ةفاضإ  $\frac{1}{2}$

# تايوتحملا

ةمدقملا <mark>ةيس|س|أل| ت|بلطتمل|</mark> تابلطتملا ةمدختسملا تانوكملا دويقلا نيوكتلا ةلص تاذ تامولعم

# ةمدقملا

ليثم ىلإ ةباحسك (UCSD (UCS ريدم ةفاضإل ةبولطملا تاوطخلا دنتسملا اذه فصي .دوجوم CloudCenter

# ةيساسألا تابلطتملا

### تابلطتملا

:ةيلاتلا عيضاوملاب ةفرعم كيدل نوكت نأب Cisco يصوت

- Cisco CloudCenter
- UCS ريدم ●

Cisco CallManager نأو لءفال|ب لم|كال|ب نوكم UCSD نأ دنتسمل| اذه ضرتفي :**ةظحالم** .كلذك لعفلاب نوكم CloudCenter ريدي يذلا ،(CCM(

### ةمدختسملا تانوكملا

.CloudCenter v4.8.1 ىلإ دنتسملI اذه يف ةدراولI تامولعملI دنتست

.ةصاخ ةيلمعم ةئيب ي ف ةدوجوملI ةزهجألI نم دنتسملI اذه يف ةدراولI تامولعملI ءاشنإ مت تناك اذإ .(يضارتفا) حوسمم نيوكتب دنتسملا اذه يف ةمدختسَملا ةزهجالا عيمج تادب .رمأ يأل لمتحملا ريثأتلل كمهف نم دكأتف ،ةرشابم كتكبش

### دويقلا

- نكلو ،تانوكملا هذهل يودي توبثت ءارجإ نسحتسملا نمو ،جمدلا اذهل ةزهجألا رفوتت ال عم اقفاوتم نوكيل VMware زاهج ليدعت ةيفيك لوح هاندأ تاداشرإلا نيمضت متي ب لاصتالا ىجري ،ايودي تانوكملا تيبثت ةيفيك لوح تاميلعت ىلع لوصحلل . UCSD Cisco TAC.
- AMQP وأ CCO ل HA UCSD معدي ال ●
- لاصتالا دحاو UCSD ل نكميو ،طقف دحاو UCSD ب لاصتالا دحاو CloudCenter ماظنل نكمي ●

طقف دحاو CloudCenter ب

# نىوكتلl

نم ةزهجألا هذه باستكا نكمي ،UCSD ةئيب ىلإ VMware CCO و AMQP زاهج رشن 1. ةوطخلا <https://software.cisco.com> و https://software.cisco.com

.ةتباث IP نيوانع امهل نوكي ثيحب نيزاهجلا نيوكتب مق 2. ةوطخلا

.AMQP يف (SSH (ةنمآلا ةرشقلا 3. ةوطخلا

#### 1. يرج /usr/local/osmosix/bin/gua\_config\_wizard.sh

.مسإ DNS وأ ناونع CCM لا تلخد 2.

.مسإ DNS وأ ناونع cco لا تلخد 3. .(CCO (تنرتنإلا ربع Cisco لاصتا لخاد SSH 4. ةوطخلا

#### 1. يرج /usr/local/cliqr/bin/cco\_config\_wizard.sh

.DNS مسا وأ AMQP IP ناونع لخدأ 2.

.(AMQP لثم) DNS مسا وأ Guacamole ب صاخلا IP ناونع لخدأ 3.

لادبتسإ مث usr/local/osmosix/etc/cloud *و*لادبتس] /usr/local/osmosix/etc/cloud/ ريرحت .4 .نيفلملا الك يف CiscoUCSD ب VMware

.CCO ديهمت ديعي يذلا 6 init لغش 5. .CCM ىلإ SSH 5. ةوطخلا

فقوت Tomcat/d.init/etc/ ضكرأ ،"تاك موت" فاقيإ لجأ نم 1.

- ل cisco TAC تالصتاو **نراق u- psql -d cliqrdb** تضكر ،تايطعم ةدعاقلا لخاد cisco TAC تلصتاو **نراق u-** 2. in order to login .ةملكلا
- **ثيح private\_img=true روصلا ةعومجم ثيدحت** ليغ شتب مق ،تانايبلا ةدعاق ثيدحتل .3 ؛'حرشلا ةليسو لمع ريس'=مسالا

tomcat/d.init/etc/ ليغشتب مق ،tomcat رمألا ليغشت ءدبل 4. .حفصتم لالخ نم CCM ىلإ لوخدلا ليجست 6. ةوطخلا

- ةباحس ةفاضإ < بحسلا< admin ىلإ لقتنا 1.
- .ةروص ل| ي ف حضوم وه امك ،امس| هطعأو Cisco UCSD ددح .2

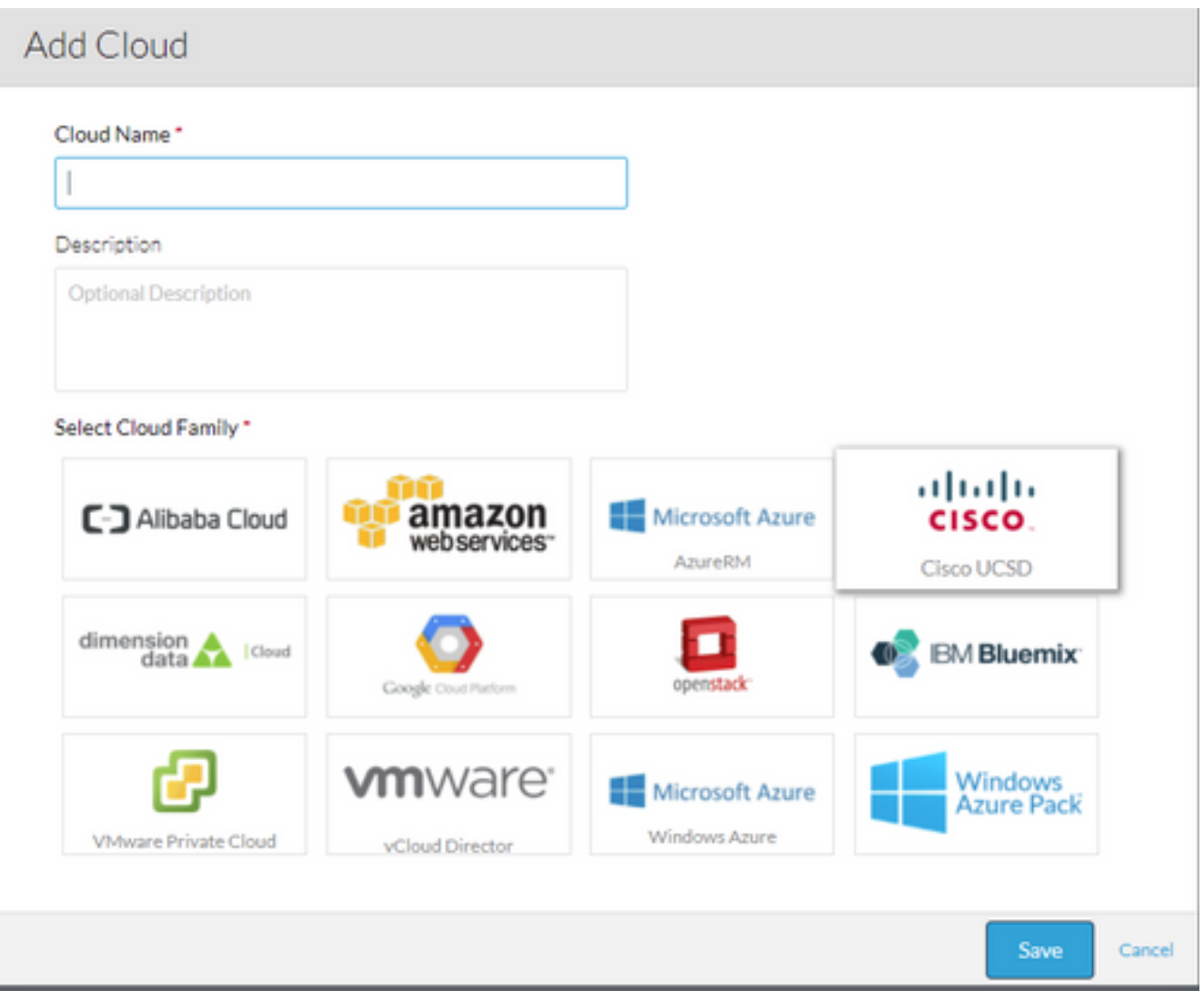

- ح**اتفم**و ،UCSD **ناونع** ريفوتب مقو ،باسحلا **ةيمستو** ءارظنلا ةعومجم باسح ةفاضإ ددح .3 .لمع لا ريس تايلمع نيزخت متي ثيح UCSD دلجم مساو ،UCSD **ةرادإب صاخل**ا API
- .ةقطنملل **ضرعلا مساو ةقطنملا مسا** ريفوتب مقو **ةقطنم ةفاضإ** ددح .4
- Guacamoleو DNS وأ IP Orchestrator رفوو Orchestrator نيوكت ددح ،ةقطنملا نيوكت تحت 5.اذهف ،لوقحلا ةئبعتب مقو ليثملا عون ةفاضإ ددح كلذ دعب .(AMQP لثم) DNS وأ IP .هلاخدإ مت ام مهي الو ماه ريغ ليثملا

## Add Instance Type

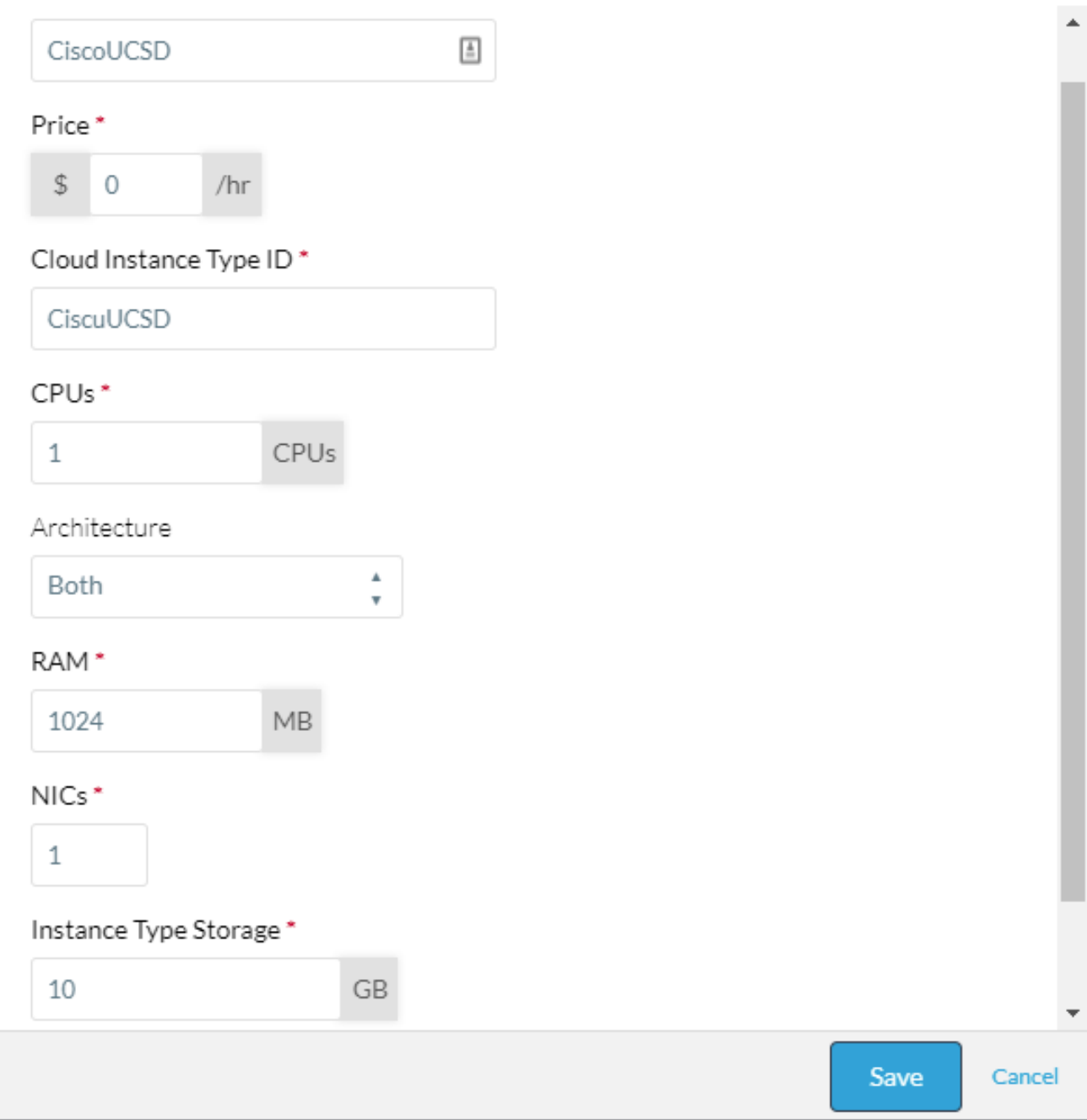

ةيباحس ةروص فرعم رفوو حرشلا ةليسو لمع ريس ةروص بناجب طيطخت ةفاضإ ددح 6.هنيوكت مت يذل| هيف بوغرملا ريغ ليثمل| عونل نييعتل| نيكمت نم اضيا دكأت يمهو .ةقباسلا ةوطخلا يف

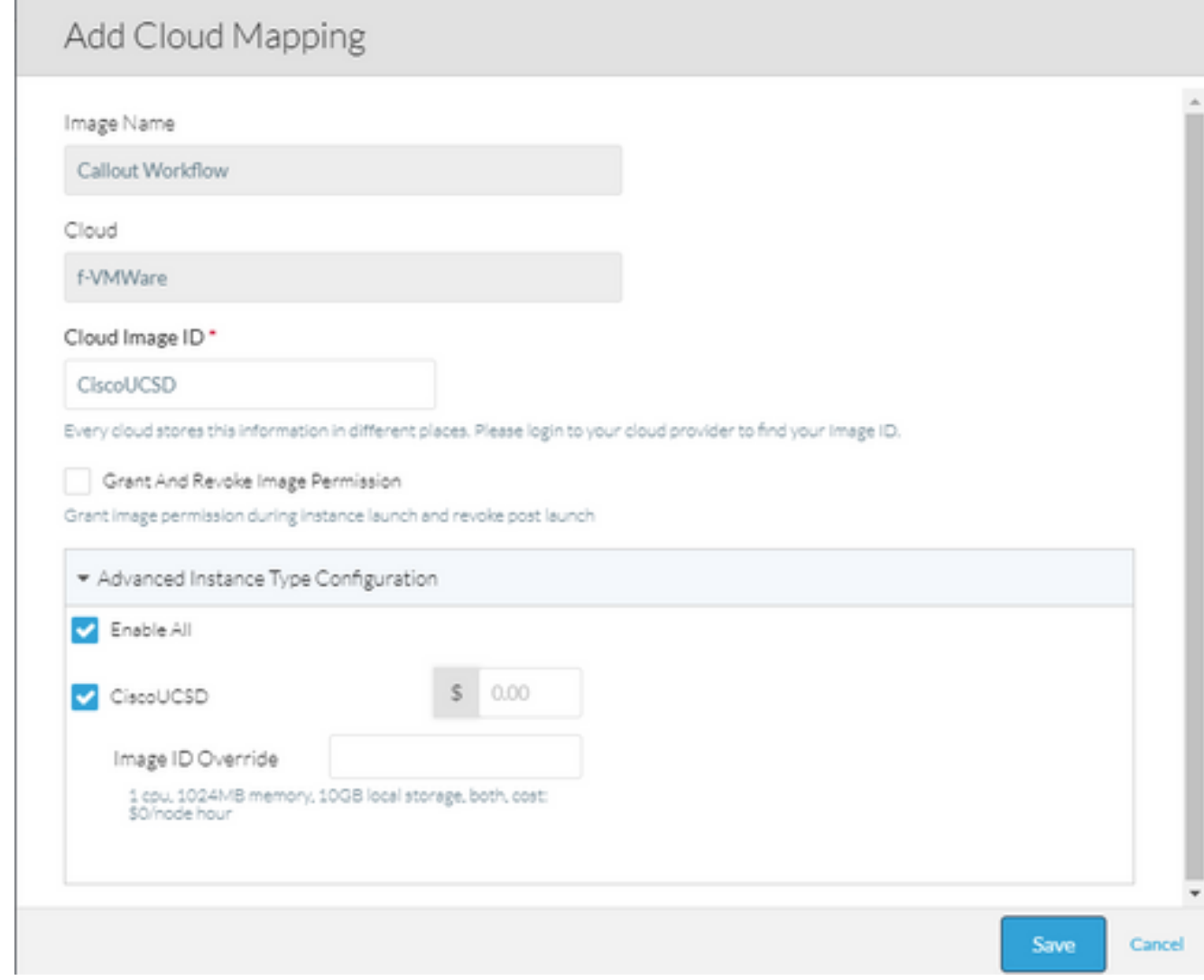

.رشن ةئيب ىلإ UCSD ةكبش ةفاضإ 7.

UCSD ىلع CloudCenter دمتعي ،كلذ عمو .CloudCenter نم نيوكتلا لمتكا ،ةطقنلا هذه دنع هذه ذيفنت بجي .يضارتفا لكشب UCSD هب موقي ال ام وهو ،ةنيعم تاوطخب هغالبإل .UCSD ةهجاو ىلع تاوطخلا

input\_text\_gen عونو OUTPUT\_JSON ةيمست مادختساب مدختسم جارخإ ةفاضإ 1. ةوطخلا

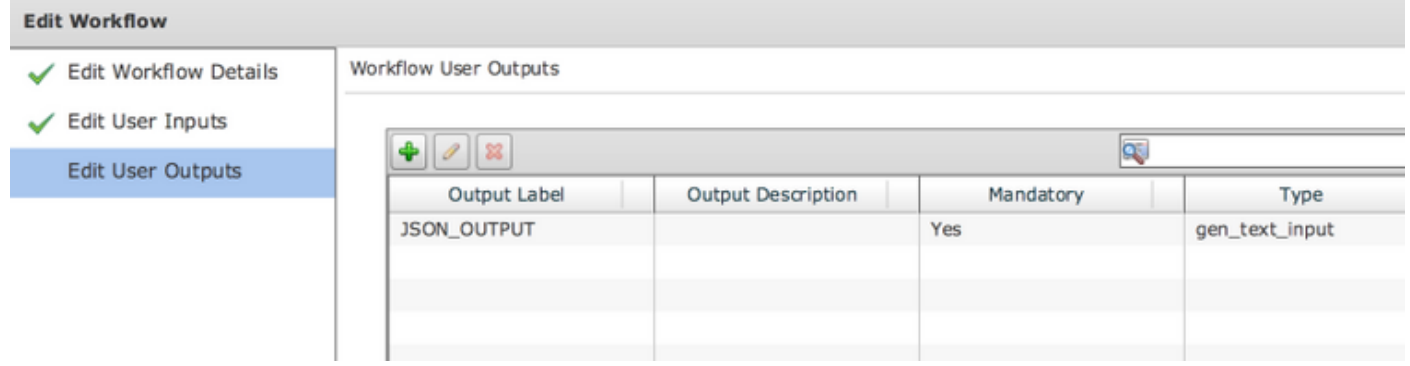

.ليلدل اذهب ةقفرملا Cliqr\_Wait ةمهملا داريتسإ .2 ةوطخلا

.هليغشتب CloudCenter موقي لـمع ريس لك ةياهن ىلإ Cliqr\_Wait ةمهم ةفاضإ .3 ةوطخلا

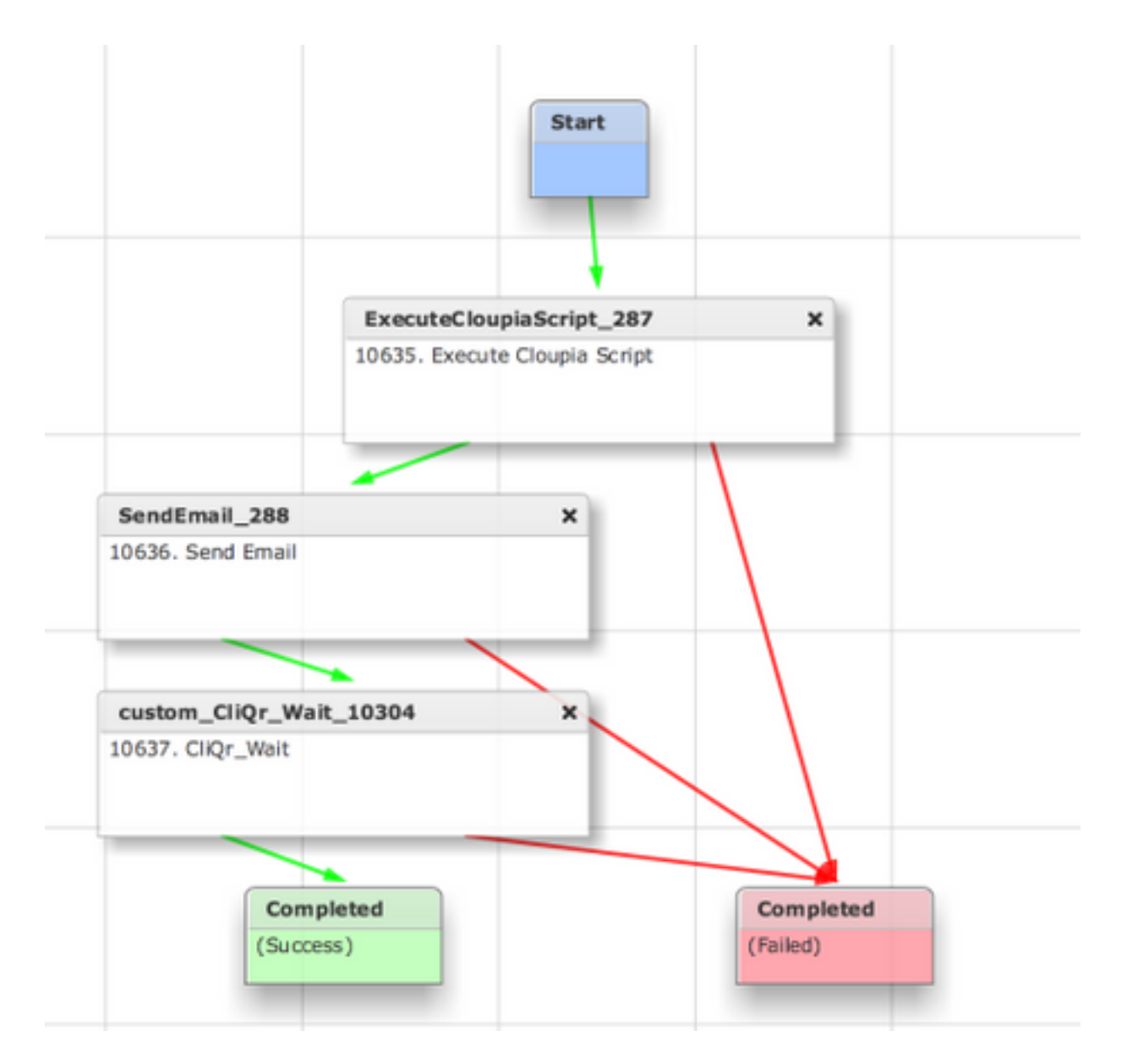

ديدحتب CloudCenter ل حمسي اذهو ،CloudCenter ىلإ SR فرعم عاجرإب ةمهملا هذه موقت لمعلا ريس عاجرإب موقي يذل فرعمل ميطعت امك ،حاجنب لمعلا ريس ليغشت

.<mark>ءاهنإل</mark>I لمع ريس ىلإ اهتفاضإو RollBack ةمoم داريتساب مق .4 ةوطخلI

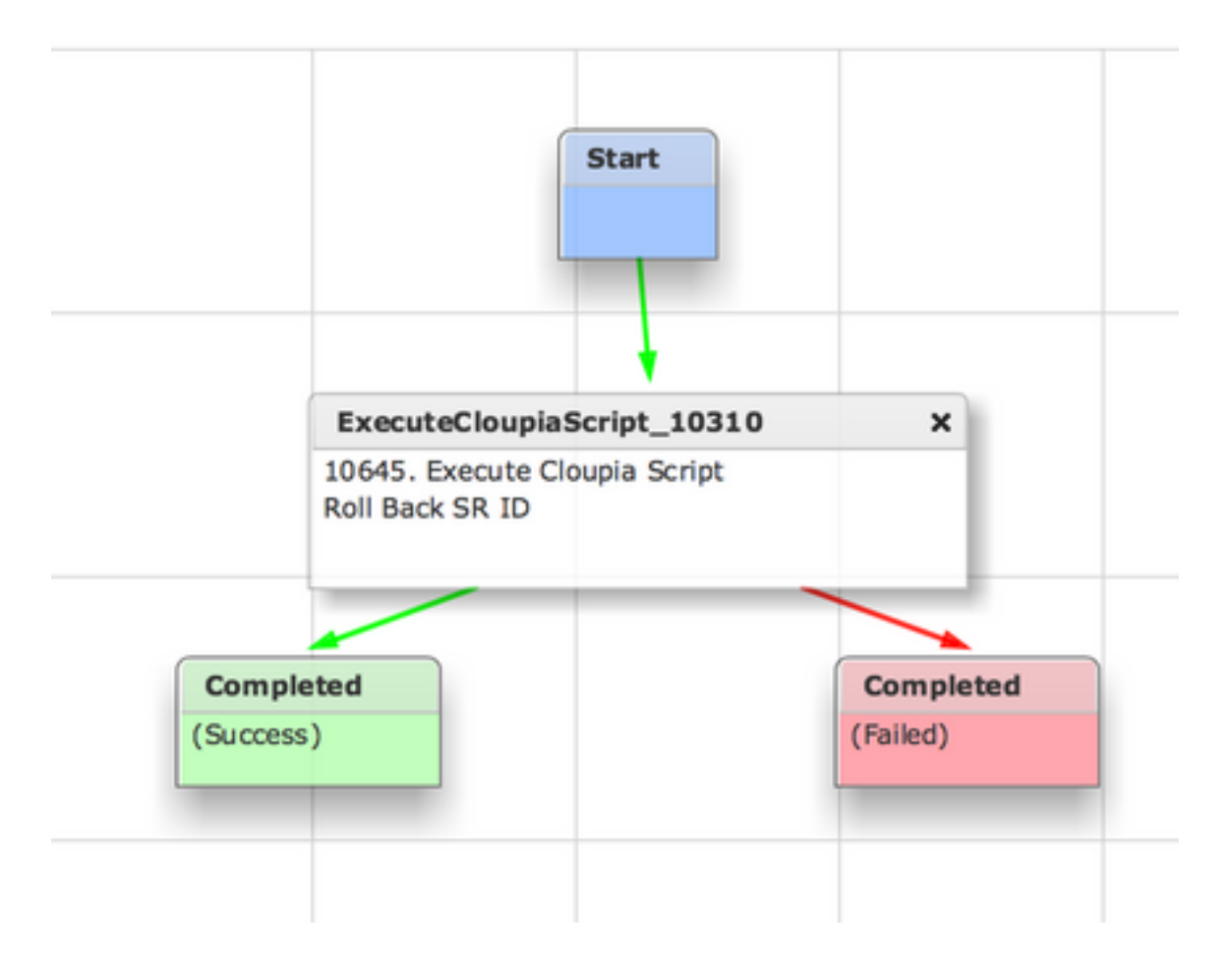

ةمدخ ةفاضإو قيبطت نيوكتب مق ،لمع ريس ةفاضإل .لماك لكشب UCSD نيوكت نآلا بجي .ططخملا ئشنم نم نميألا بناجلا ىلع ةيضارتفالا تاملعملا لاخدإ نكمي .UCSD لمع ريس رشنلا تقو يف UCSD اهيلإ جاتحي يتلا تاملعملا ةفاك لاخدإ نكمي

# ةلص تاذ تامولعم

- <https://communities.cisco.com/docs/DOC-67673>
- [Systems Cisco تادنتسملاو ينقتلا معدلا](https://www.cisco.com/c/ar_ae/support/index.html) ●

ةمجرتلا هذه لوح

ةي الآلال تاين تان تان تان ان الماساب دنت الأمانية عام الثانية التالية تم ملابات أولان أعيمته من معت $\cup$  معدد عامل من من ميدة تاريما $\cup$ والم ميدين في عيمرية أن على مي امك ققيقا الأفال المعان المعالم في الأقال في الأفاق التي توكير المالم الما Cisco يلخت .فرتحم مجرتم اهمدقي يتلا ةيفارتحالا ةمجرتلا عم لاحلا وه ىل| اًمئاد عوجرلاب يصوُتو تامجرتلl مذه ققد نع امتيلوئسم Systems ارامستناه انالانهاني إنهاني للسابلة طربة متوقيا.